## Inwentarz VULCAN- Jak zrobić rozchód częściowy?

Porada opisuje metodę dodania częściowego rozchodu w Inwentarzu Vulcan w sytuacji kiedy w przychodzie zostały dodane pozycje pod jednym numerem inwentarzowym jak na poniższym zrzucie:

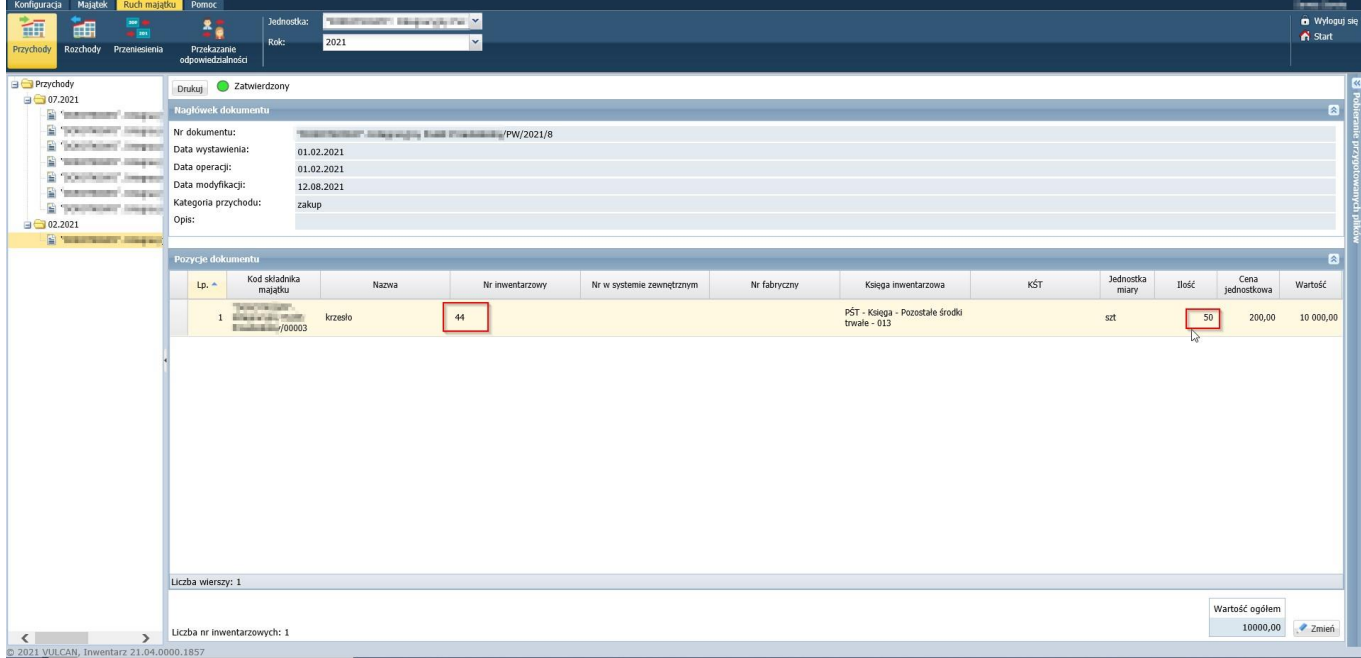

1. Należy dodać nowy dokument rozchodu z pozycji następnie wybrać składnik majątku z pozycji Ruch majątku/Rozchody ikona "dodaj":

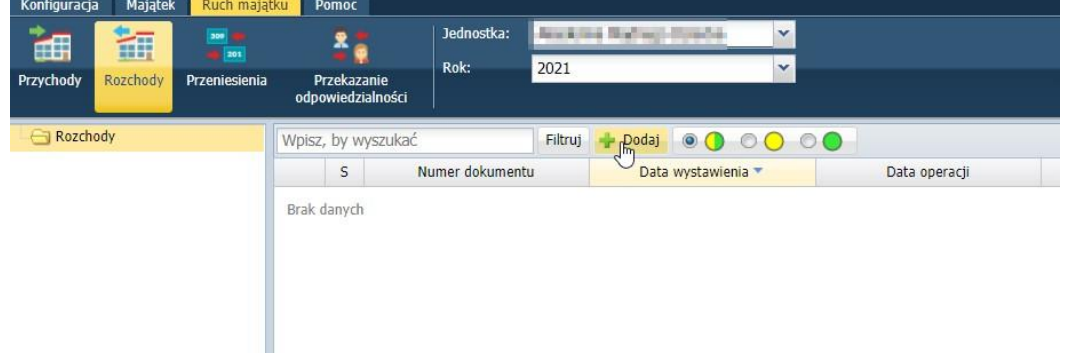

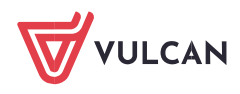

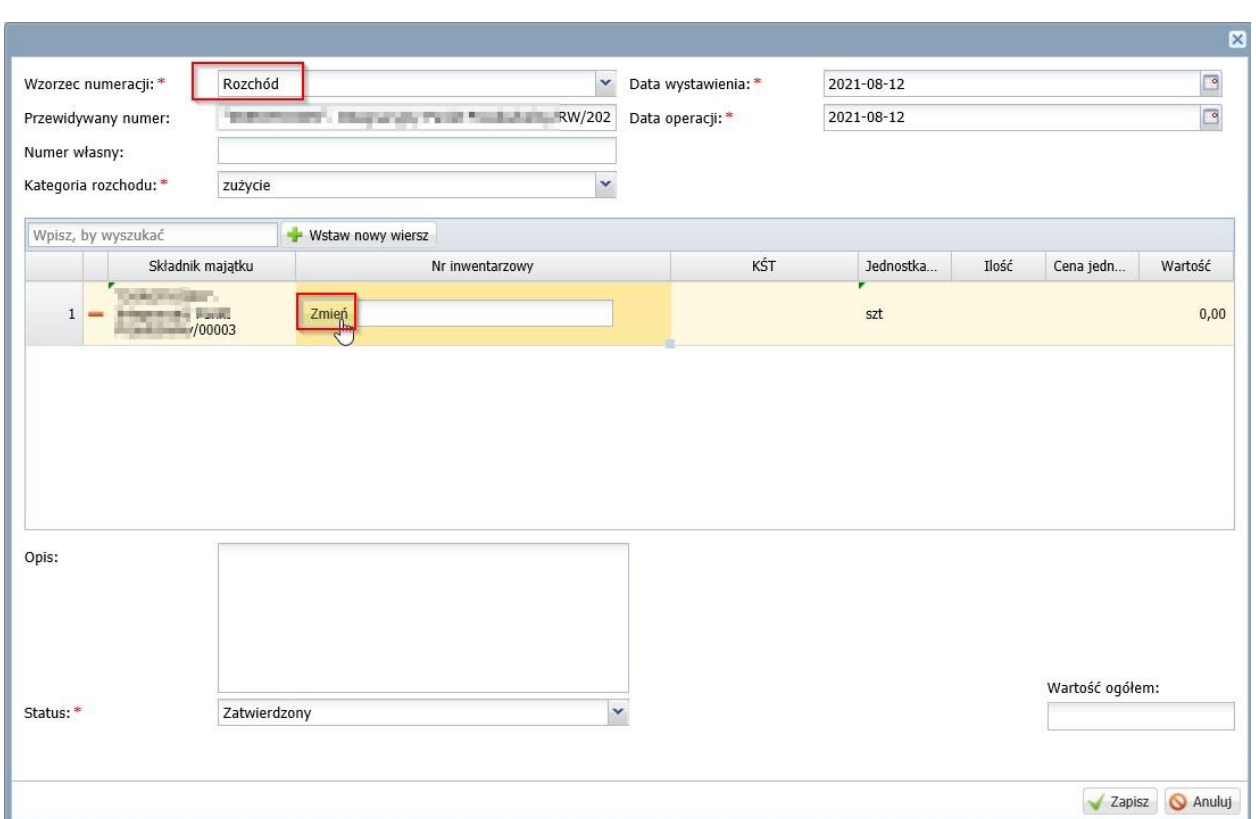

Następnie w oknie po lewej stronie należy odszukać numer inwentarzowy, który nas interesuje, zaznaczyć go i przenieść na prawą stronę:

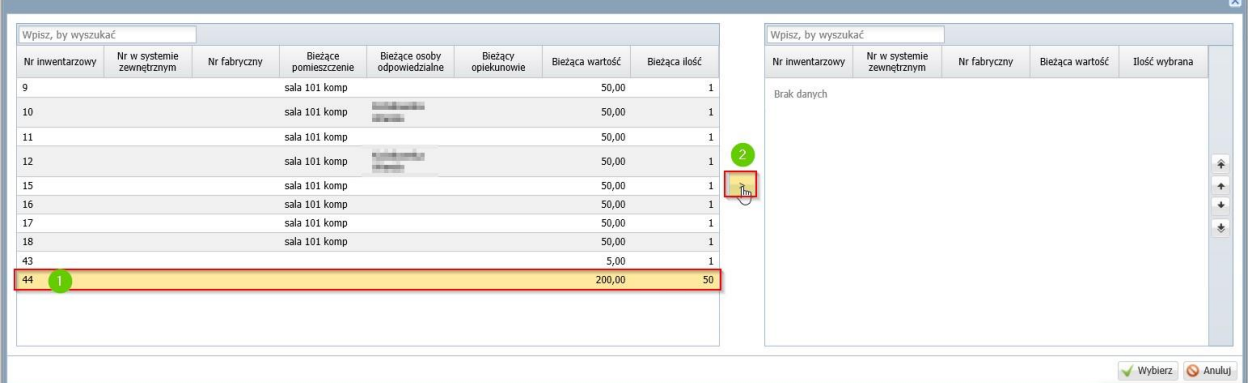

2. W kolumnie ilość wybrana należy edytować ilość rozchodu należy wprowadzić oczekiwaną wartość rozchodowanych pozycji:

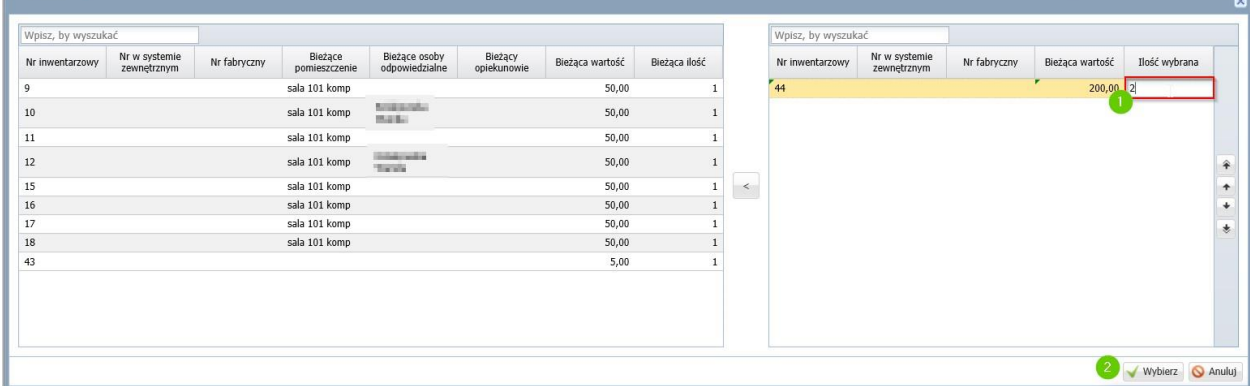

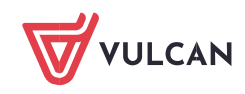

3. W ostatnim kroku należy zatwierdzić i zapisać dodany rozchód:

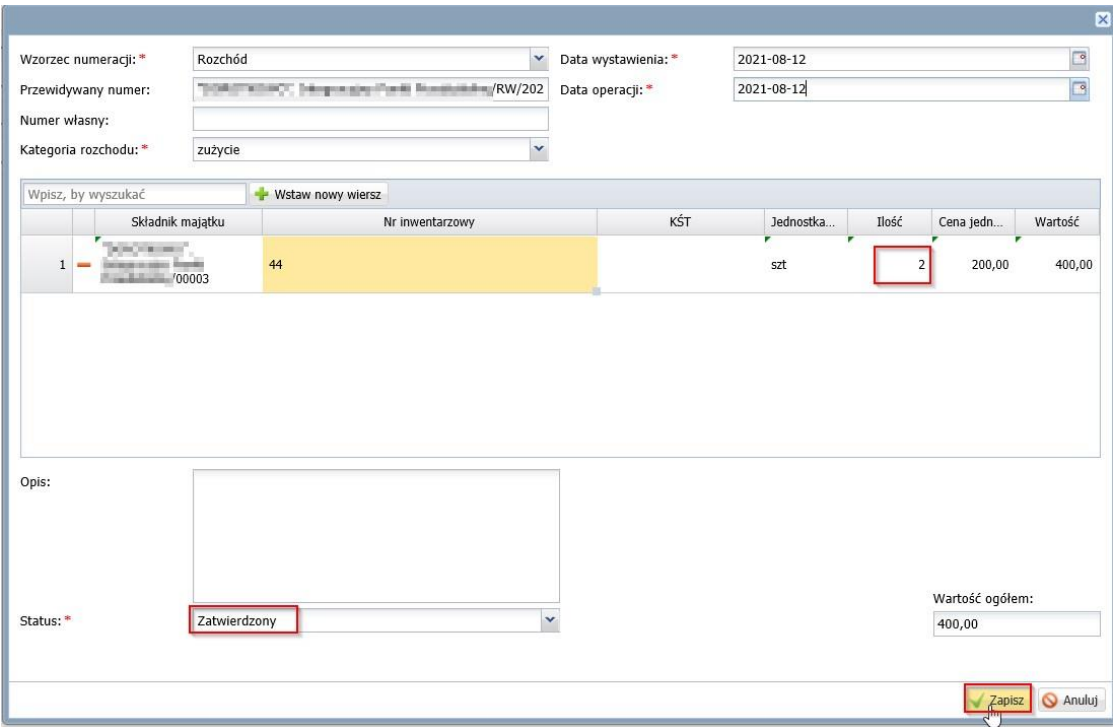

Poniżej zatwierdzony dokument rozchodu:

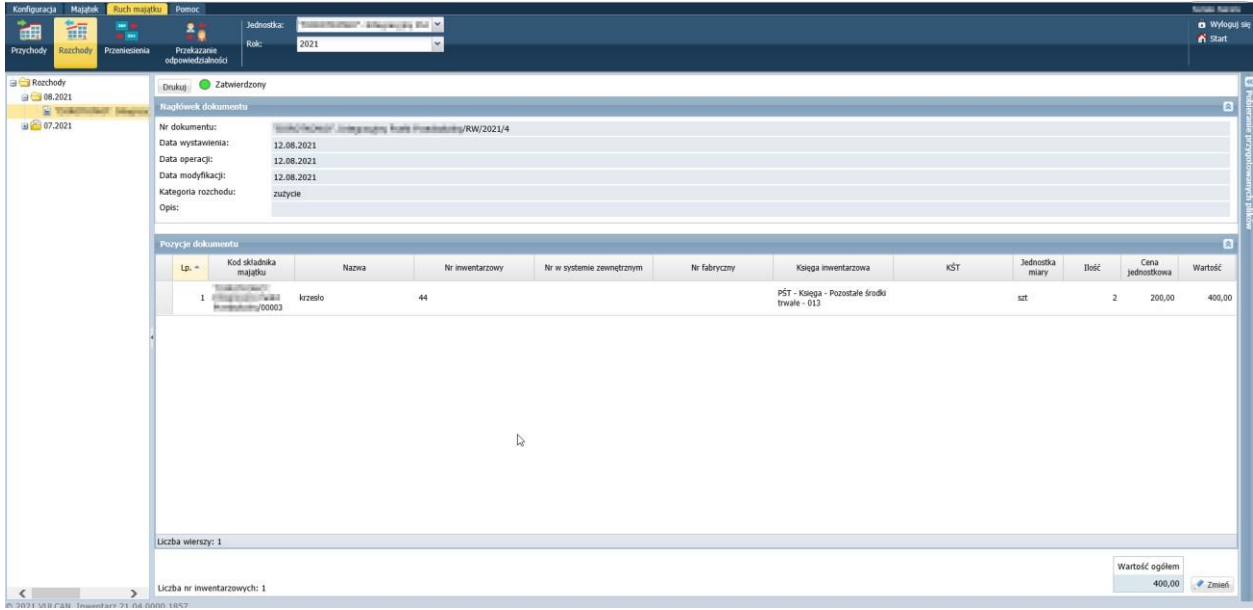

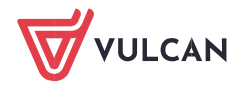